# 簡単バックアップの使いかた

簡単バックアップは、パソコンのデータをハードディスクにバックアップするためのソフトウェ アです(OS などのシステムをバックアップすることはできません)。

※本書では、パソコンでご利用になる場合を想定した操作方法を説明しています。タブレットを お使いの場合は、「クリック」を「タップ」と読み替えるなどして、本書をご活用ください。

### ■対応 OS

Windows 8(64 ビット /32 ビット )、Windows 7(64 ビット /32 ビット )、Windows Vista(64 ビット /32 ビット )、 Windows XP、Windows 2000、Windows Me、Windows 98SE、Windows 98

### ■対応機種

本ソフトウェアでバックアップ先に指定できるハードディスクは以下のとおりです。

- ・ USB や IEEE1394 で接続できる当社製外付けハードディスク
- ・ USB で接続できる当社製 SSD
- ・ 当社製 ATA インターフェースボードに接続したハードディスク
- ・ 当社製 LAN 接続ハードディスク

## ■ LAN 接続ハードディスクにバックアップするときの注意

●ウィルスチェックソフトウェア(Norton AntiVirus や Norton Internet Security など)のログ に簡単バックアップをインストールしたパソコンや LAN 接続ハードディスクからの接続(パ ケット)情報が表示されることがあります。 この接続情報は、簡単バックアップと LAN 接続ハードディスク間の定期的な接続ですので、 不正なアクセスではありません。 また、簡単バックアップが動作しているパソコンが同じネットワーク上にある場合、簡単バック

アップをインストールしていないパソコンにおいても同様のログが表示されることがあります。

● LAN 接続ハードディスクのアクセス制限やパスワード設定は解除してください。 アクセス制限やパスワード設定がされていると、バックアップできません。

# ■バックアップの設定

バックアップの設定は以下の手順で行ってください。

# 2 デスクトップ画面のタスクトレイに常駐している <mark>VI</mark> アイコンをダブルクリッ クして、簡単バックアップを起動します。

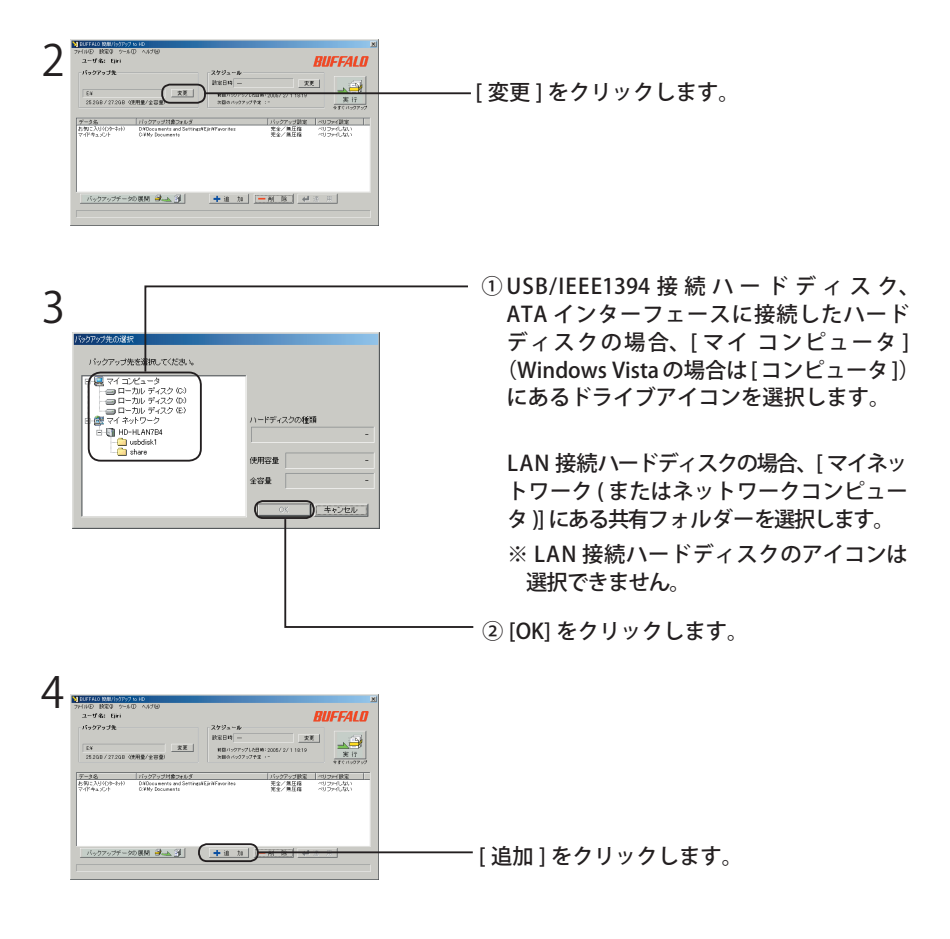

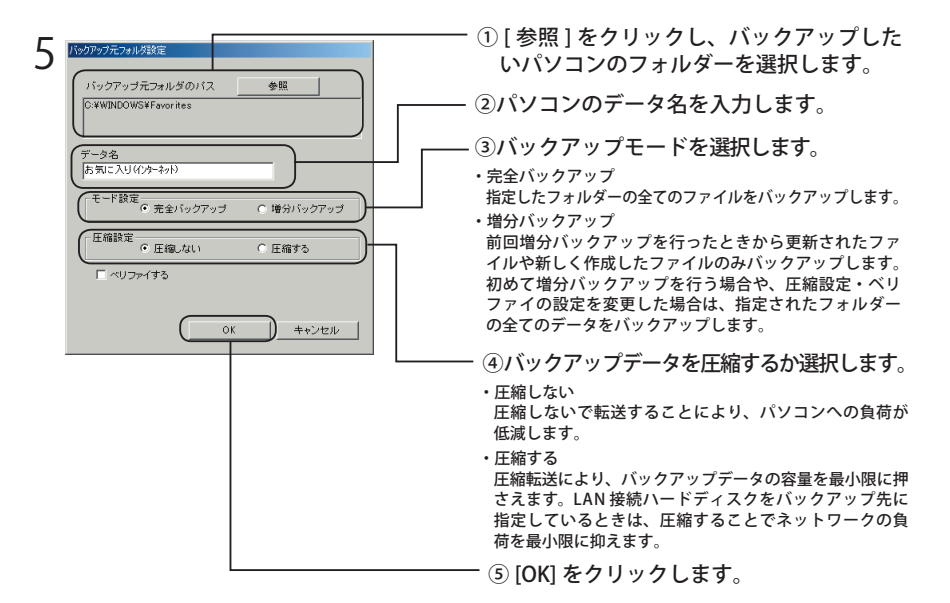

- $\Lambda$ 注意 ・バックアップ元フォルダーのデータ容量が合計 2GB 以上の場合、圧縮バックアッ プを行うことはできません(増分バックアップでバックアップする容量が 2GB 未満の場合でも、バックアップ元フォルダーが 2GB 以上のときは圧縮できませ  $(h)$ 。
	- ・ 増分バックアップの設定を変更した場合(圧縮設定を変更した場合や、ベリファ イをしないからするに設定した場合)、指定されたフォルダーの全てファイルを バックアップします。
	- ・増分バックアップで圧縮を行っている場合は、バックアップ元フォルダーが 2GB 以上にならないようにしてください。2GB 以上になった場合、圧縮設定が 変更されるため全てのファイルをバックアップします(2GB 以上のフォルダー は圧縮できません)。
	- ・音楽ファイル、動画ファイルは圧縮効果がないため、無圧縮バックアップする ことをおすすめします。
	- ・バックアップ用メディアにバックアップするときは、バックアップ用メディア の空き容量を越えないようにしてください。バックアップ用メディアの空き容 量を越えたときは、バックアップできません(エラーメッセージが表示されま す)。

#### 増分バックアップとは

増分バックアップとは、前回バックアップしたときから更新されたファイルや新しく作 成したファイルのみをバックアップする方法です。

更新されたデータや新しく作成されたファイルのみをバックアップするため、完全バッ クアップよりも少ない容量でバックアップすることができます(初めて増分バックアッ プをするときは、全てのファイルをバックアップします。そのため、完全バックアップ を行ったときと容量は変わりません。)。

また、展開を行うときは、全てのファイルを展開するか、更新されたファイルのみ(増 分バックアップでバックアップしたデータのみ)展開するかを選択することができます。

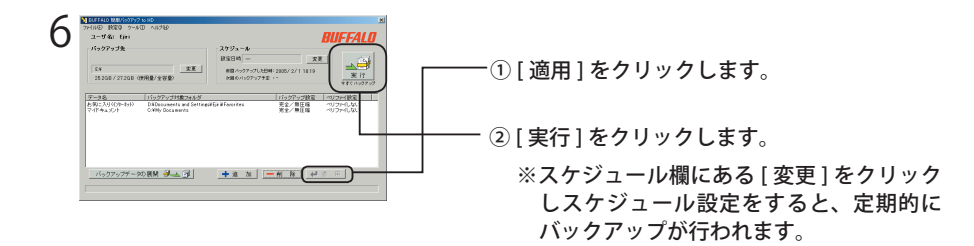

以上でバックアップは完了です。

## ■バックアップデータの展開

- 簡単バックアップでバックアップしたデータの展開は、必ず次の手順で復元してくださ い。エクスプローラーなどで直接バックアップ先のデータを変更したり削除すると簡単 バックアップでバックアップデータが正しく表示できなくなります。
	- 2 デスクトップ画面のタスクトレイに常駐している <mark>>7</mark> アイコンをダブルクリッ クして、簡単バックアップを起動します。

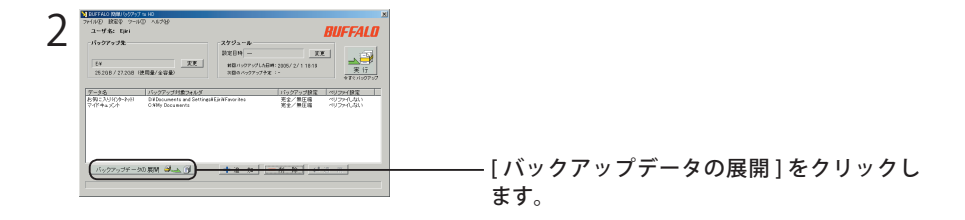

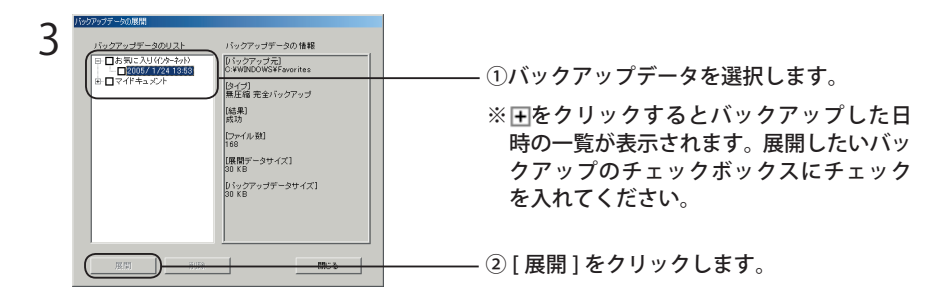

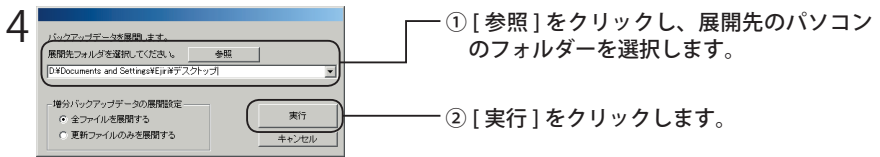

 増分バックアップのデータを展開するときは、「増分バックアップデータの展開 設定」で全てのファイルを展開するか、更新ファイルのみを展開するか選択で きます。

以上で展開は完了です。

バックアップや展開に失敗したときは、簡単バックアップのメニューから、[ ツール ]-[ ロ グ情報の参照 ] をクリックしてください。失敗した原因が表示されます。